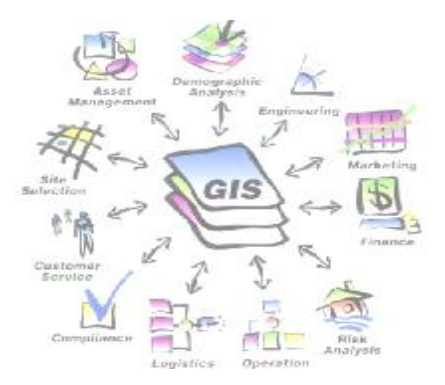

Install ArcG  $\begin{pmatrix} 1 \\ 0 \end{pmatrix}$ 

# **LATIHAN 1 : INSTALL ARC GIS 9**

- 1. Masukan CD ARC GIS 9, Jalan Auto Run
- 2. Klik Install ArcGIS DESKTOP

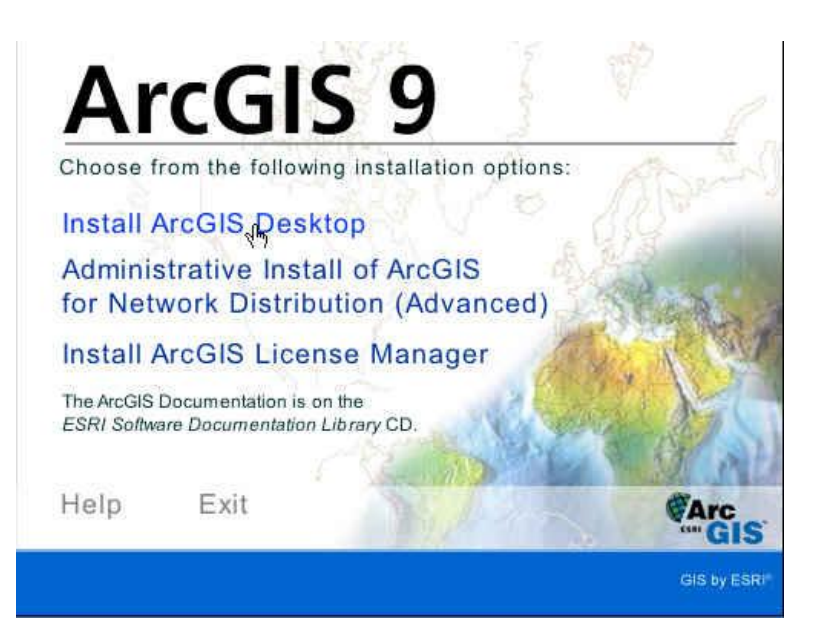

3. Klik NEXT untuk melanjutkan Install

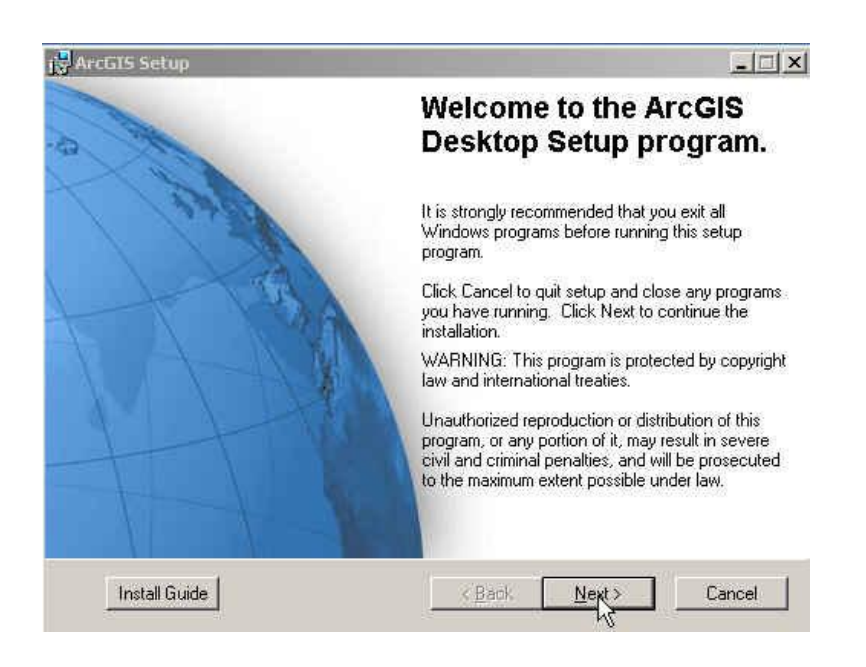

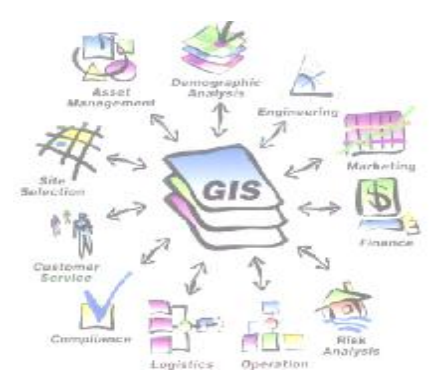

4. Chek I Accept the license agreement, Klik Next

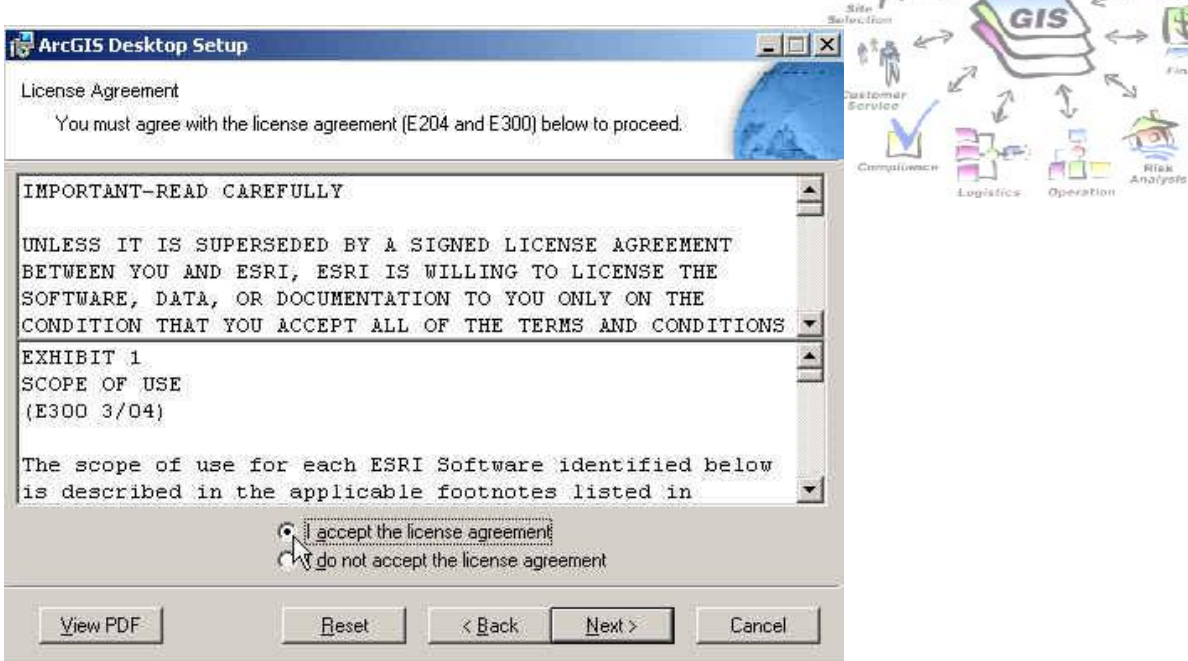

5. Chek Setup the License Manager later, klik Next

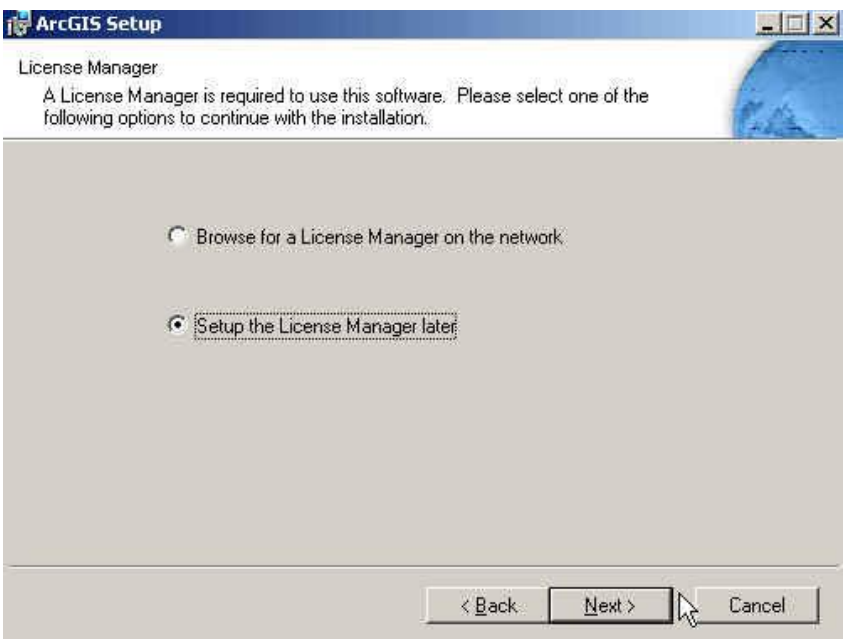

6. Chek ArcEditor, Klik Next

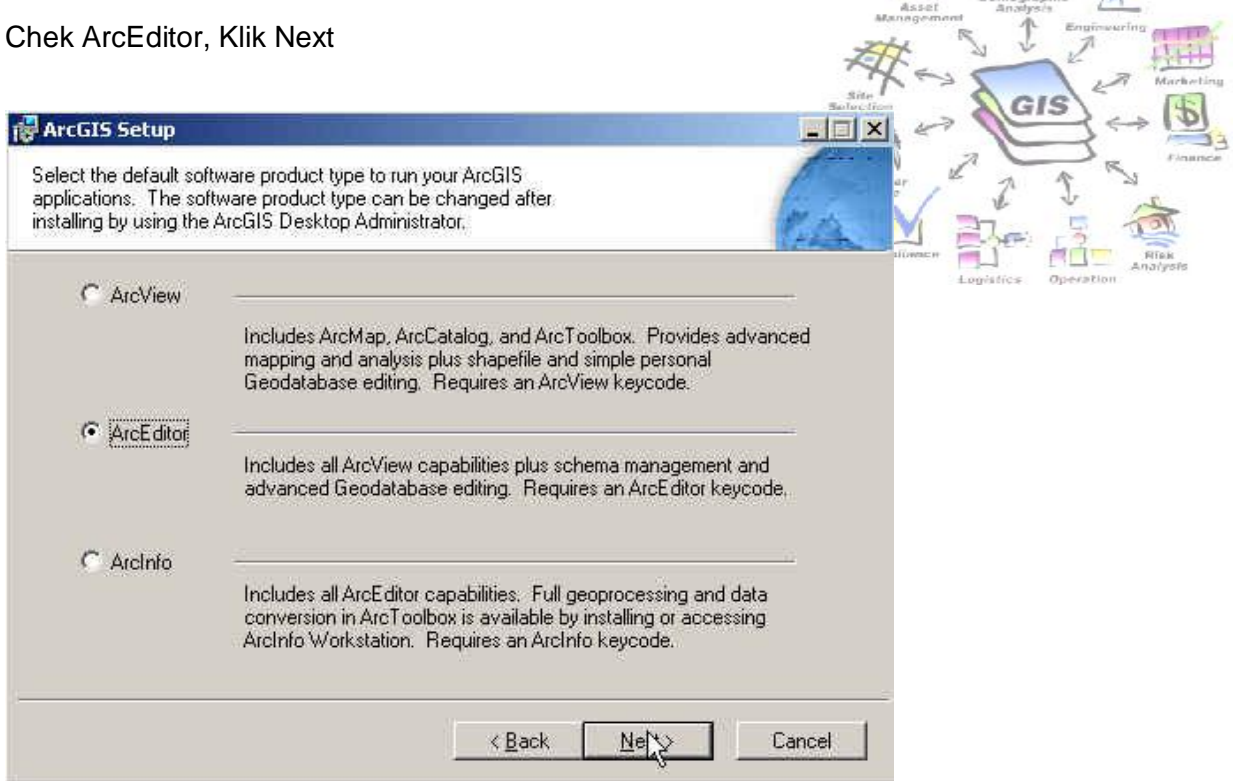

7. Chek Complete, klik NEXT

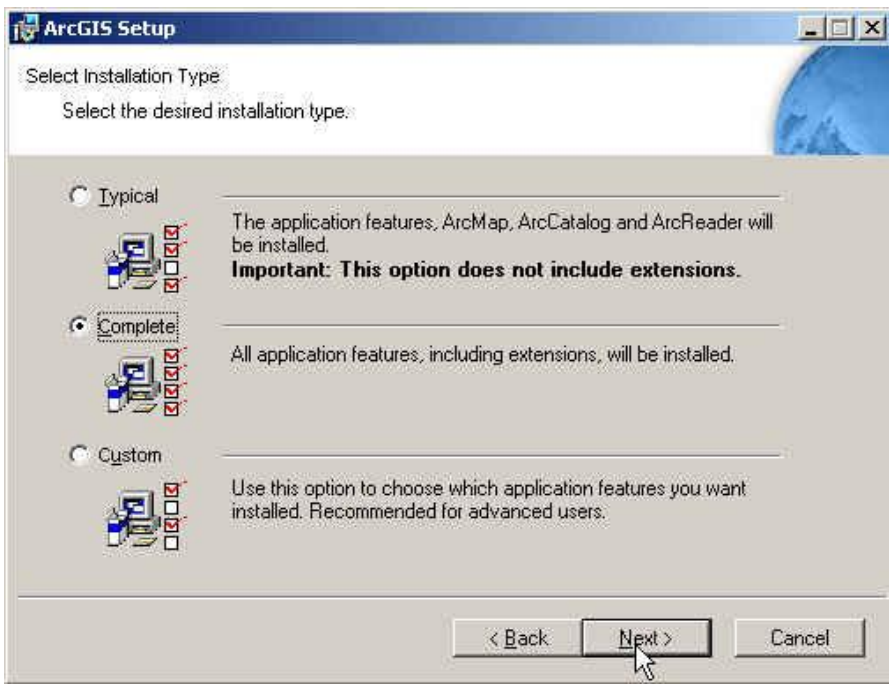

#### *Pengenalan ArcGIS\_1 Install ArcGIS*

8. Pilih directory install dengan Browse, Klik NEXT

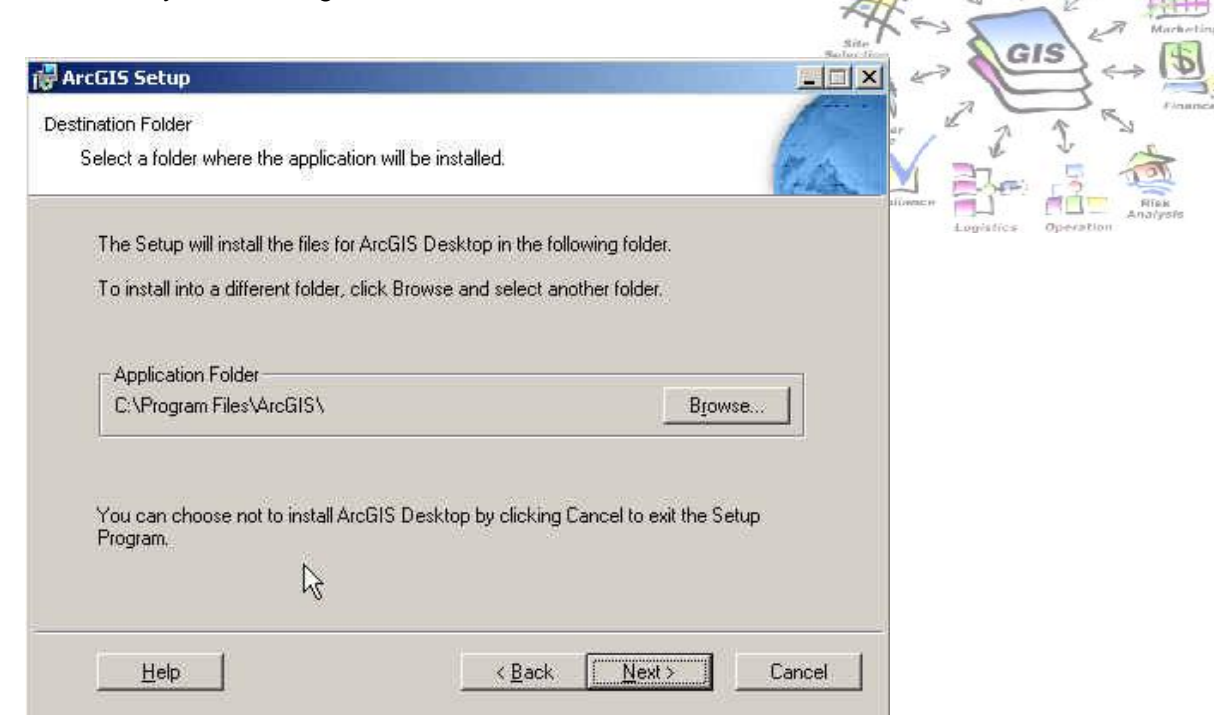

9. Klik NEXT

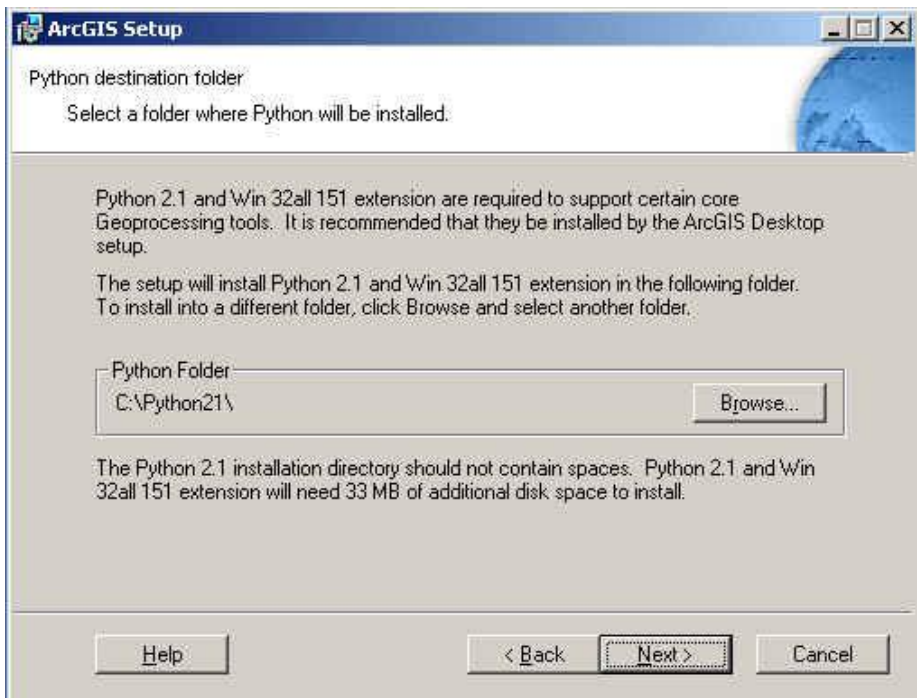

# 10. Klik NEXT

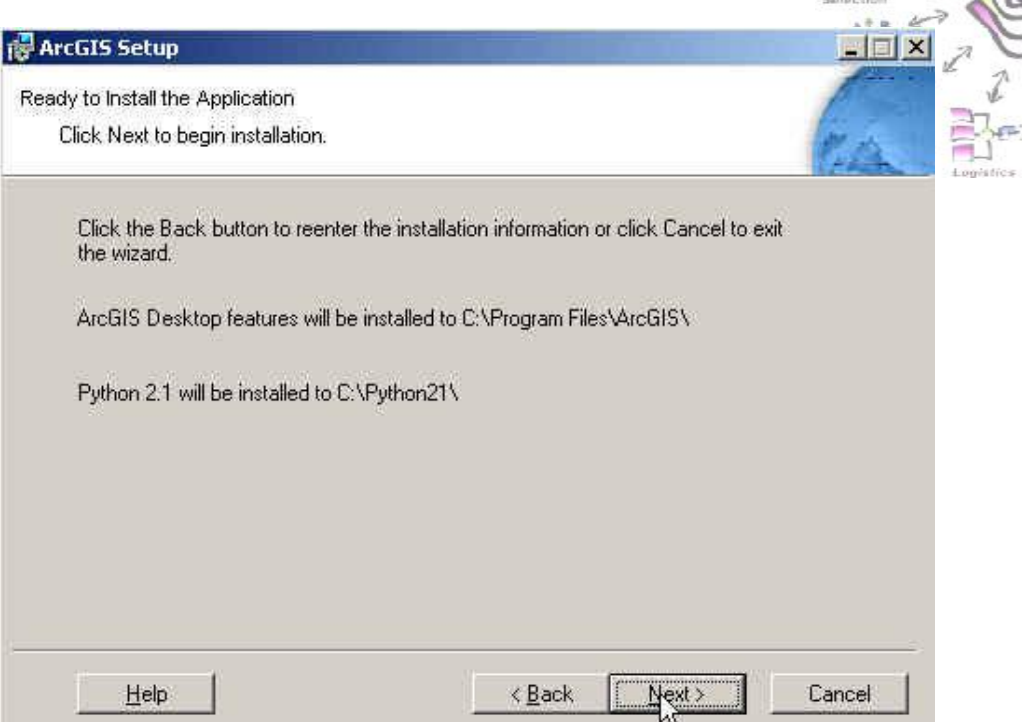

11. Klik Finish

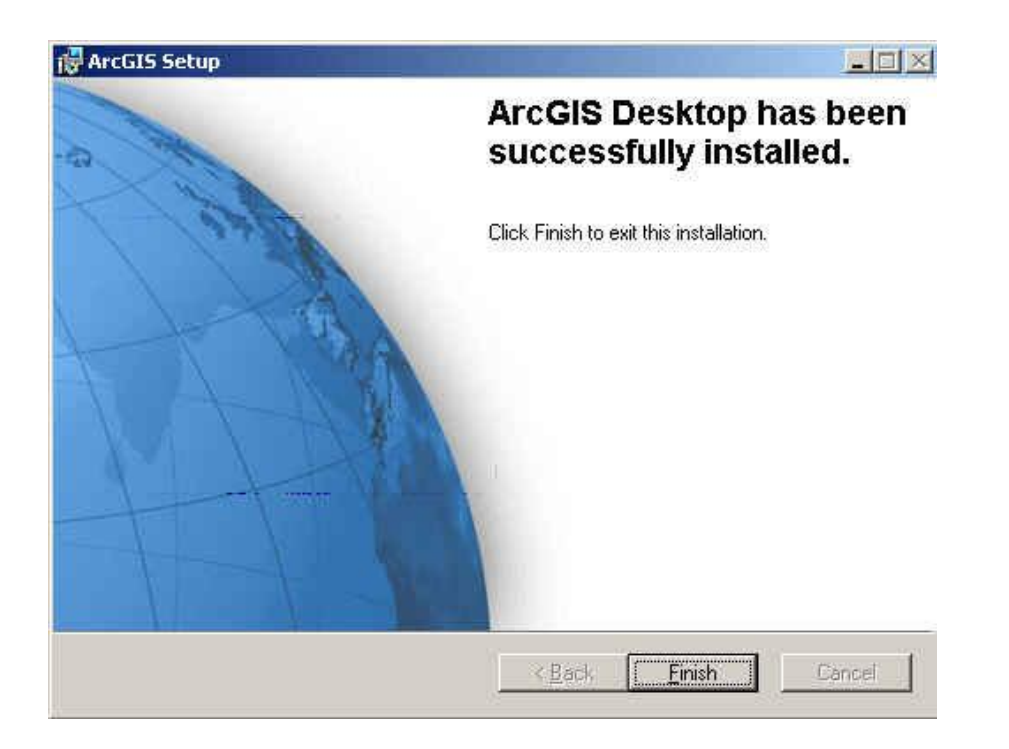

12. Berikutnya install ArcGIS Desktop Developer Kit, masukkan CD Installer ArcGIS Desktop Developer Kit, Klik OK

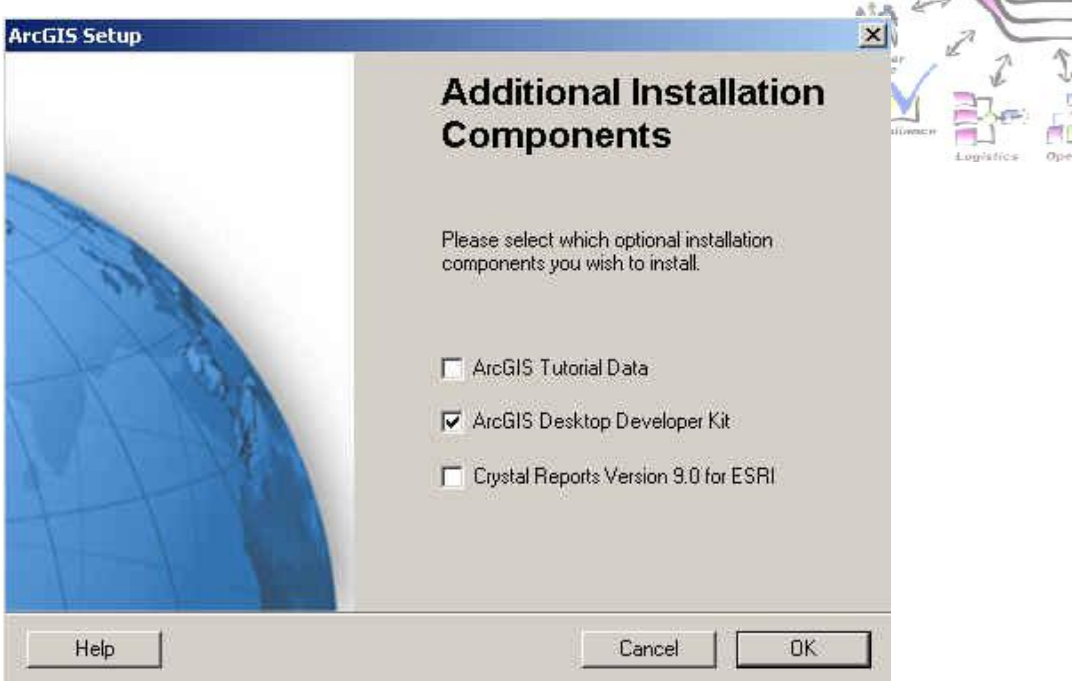

13. Klik NEXT

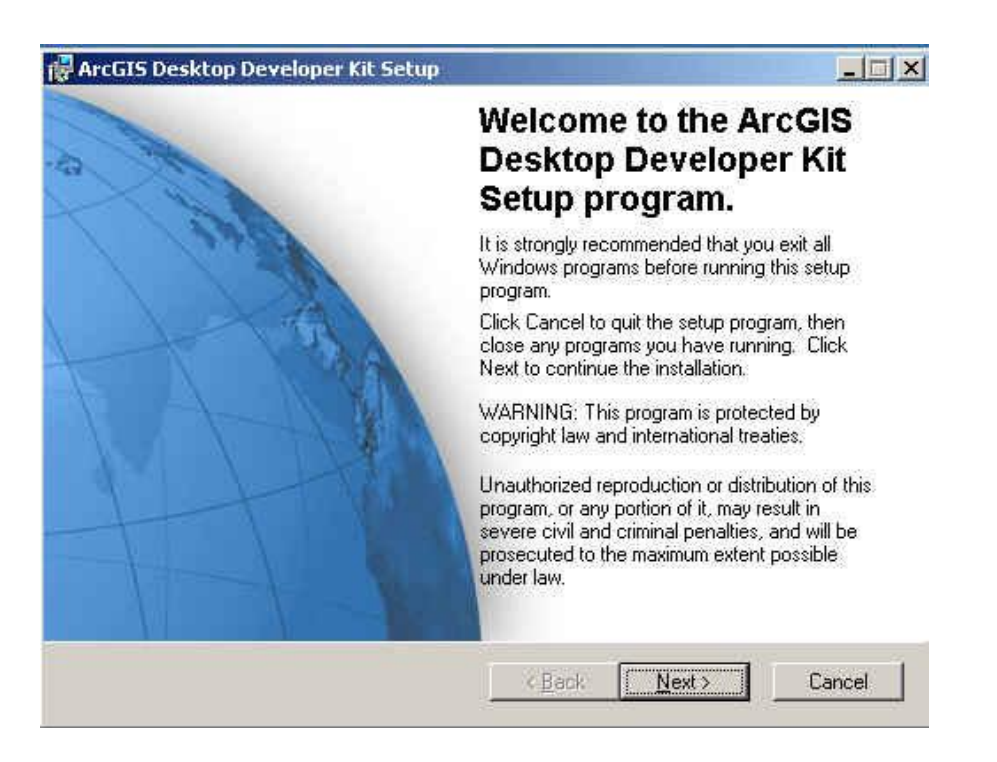

14. Chek I Accept the license agreement, Klik Next

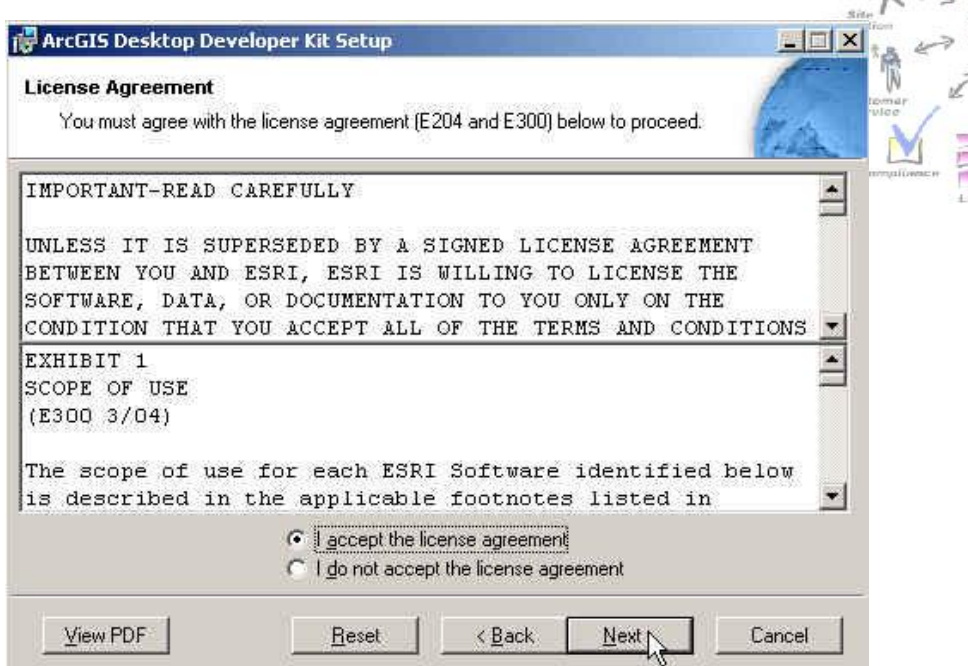

GIS

15. Chek Complete, Klik NEXT

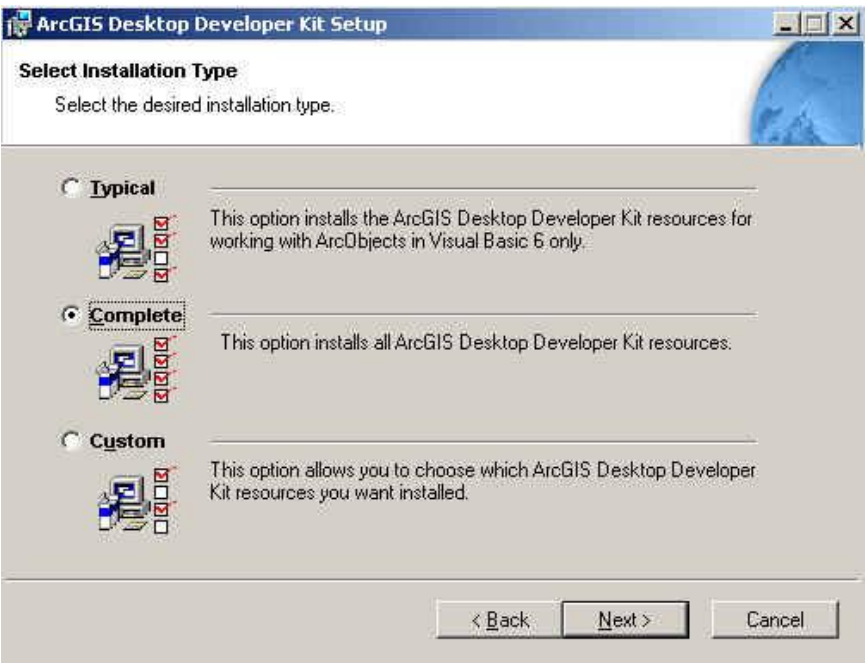

16. Klik NEXT

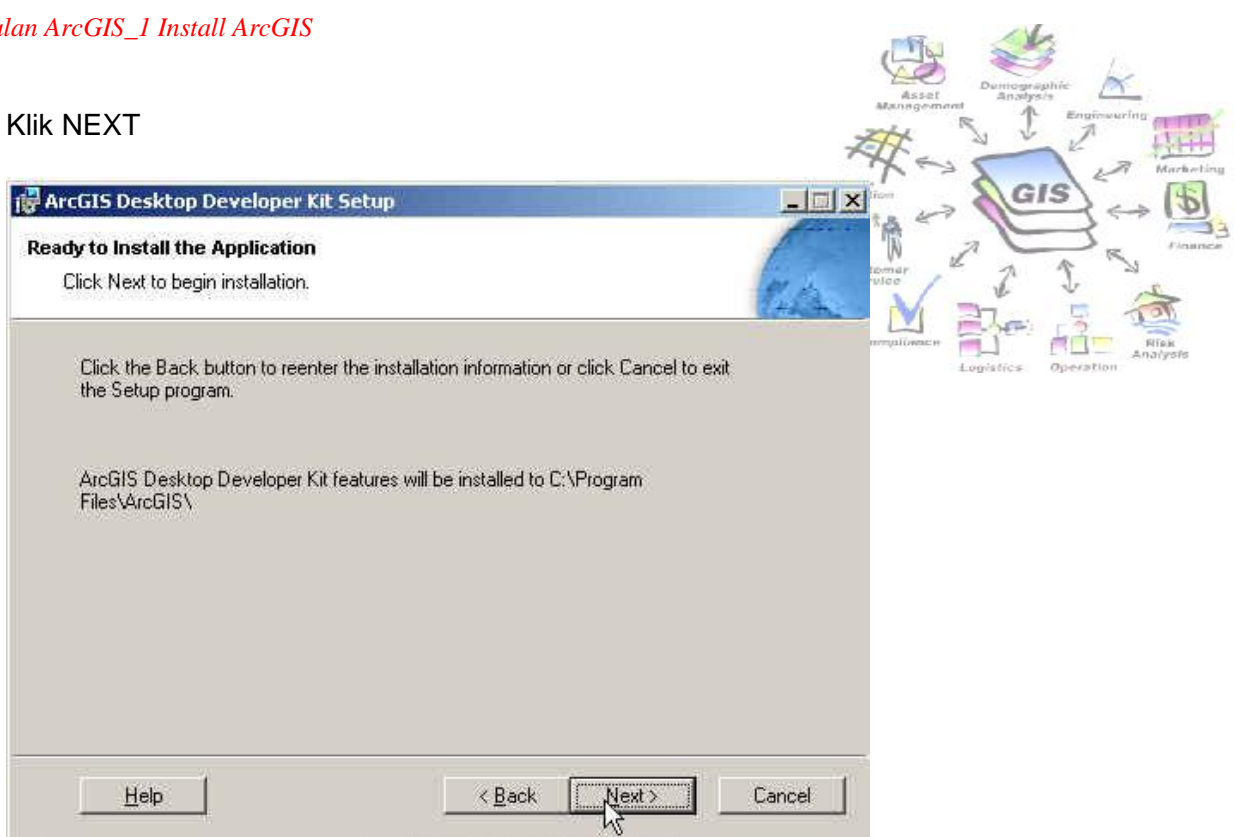

17. Klik Finish

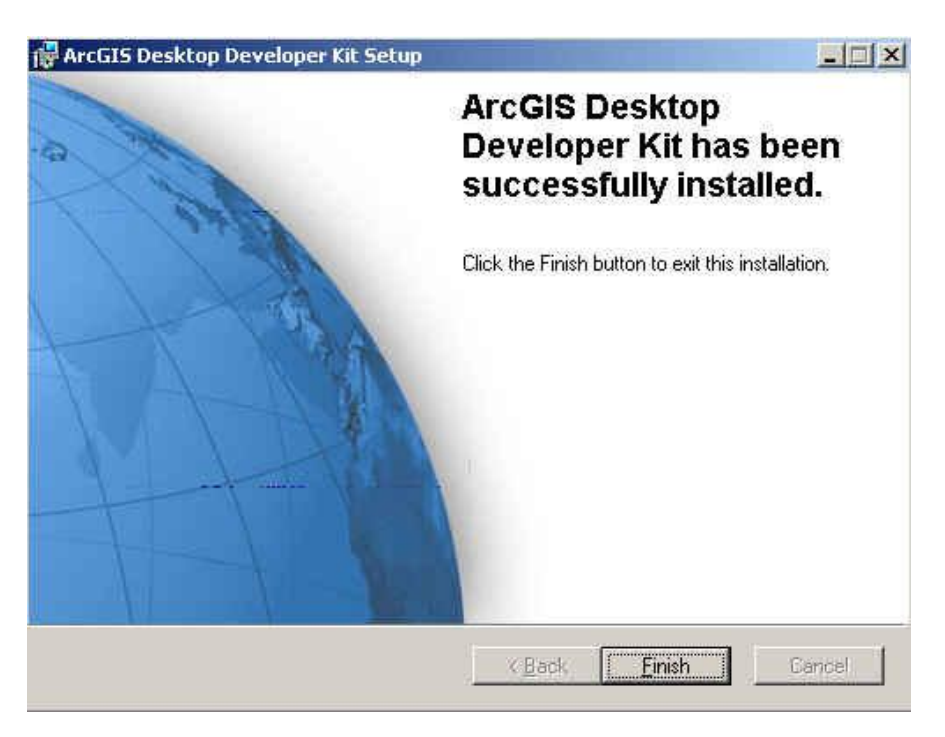

18. Selanjutnya Install Crsytal Report fo ESRI, Klik Install Crystal reports 9

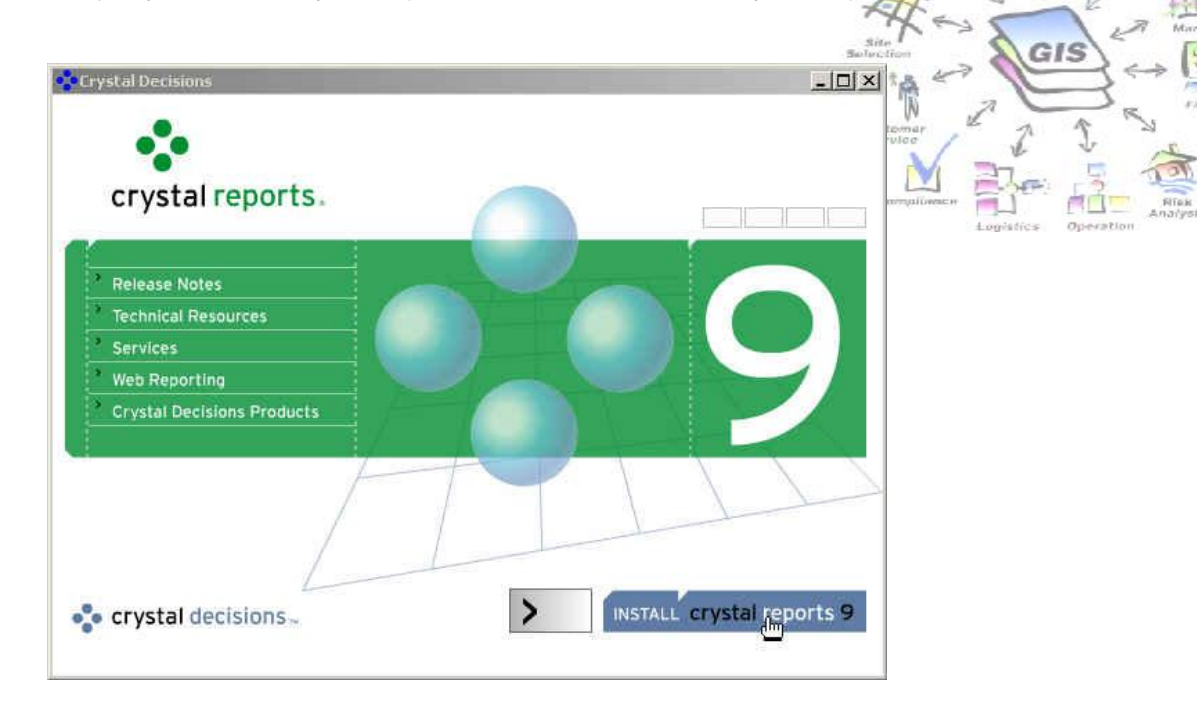

### 19. Klik Next

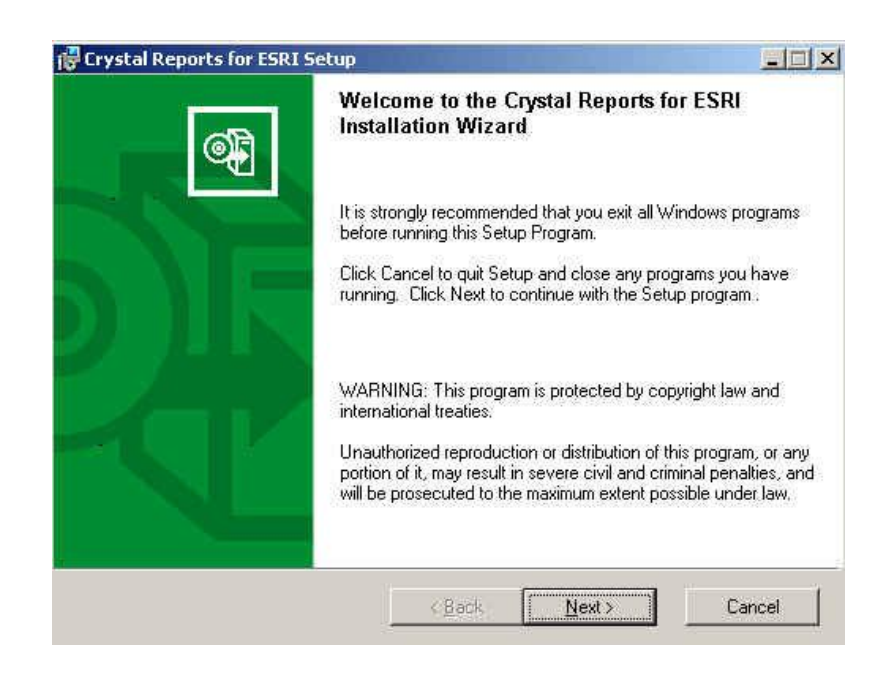

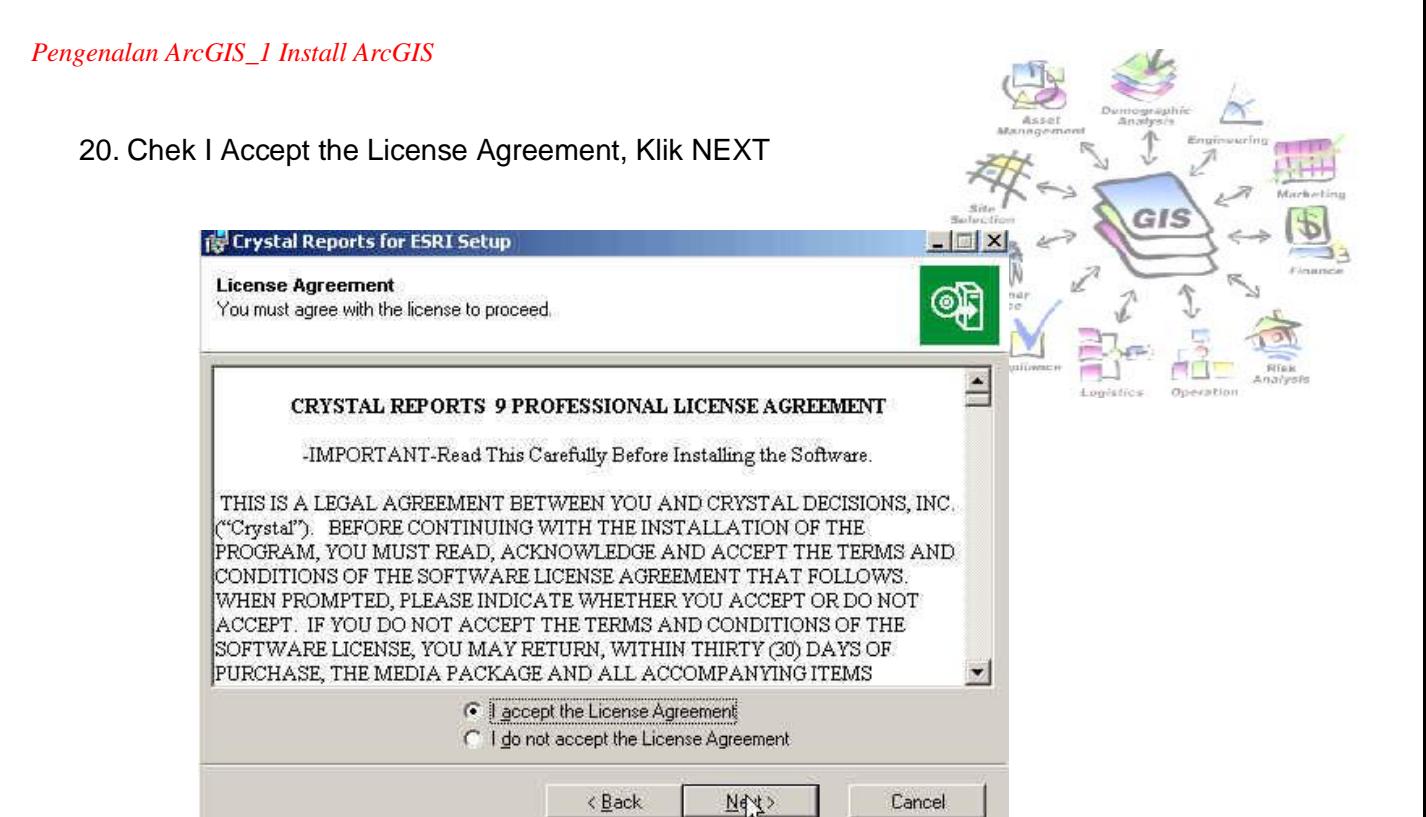

21. Chek Tipical, Klik NEXT

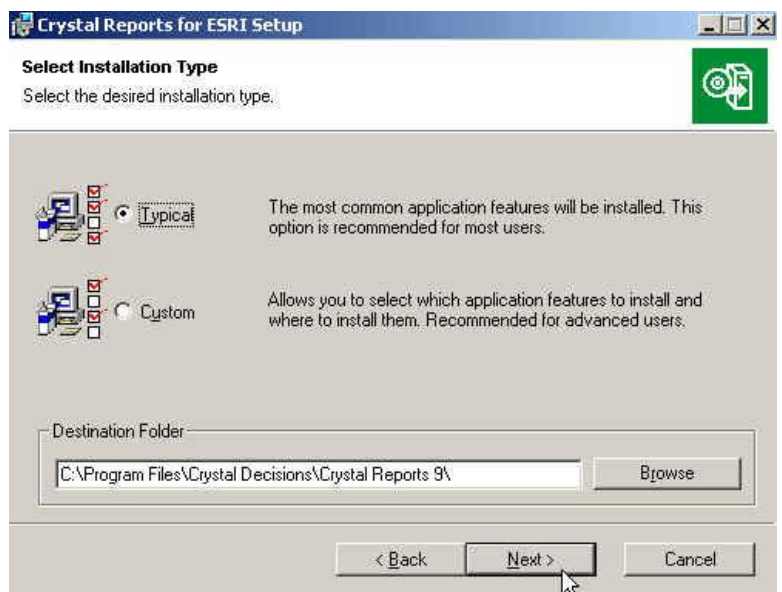

22. Klik Finish

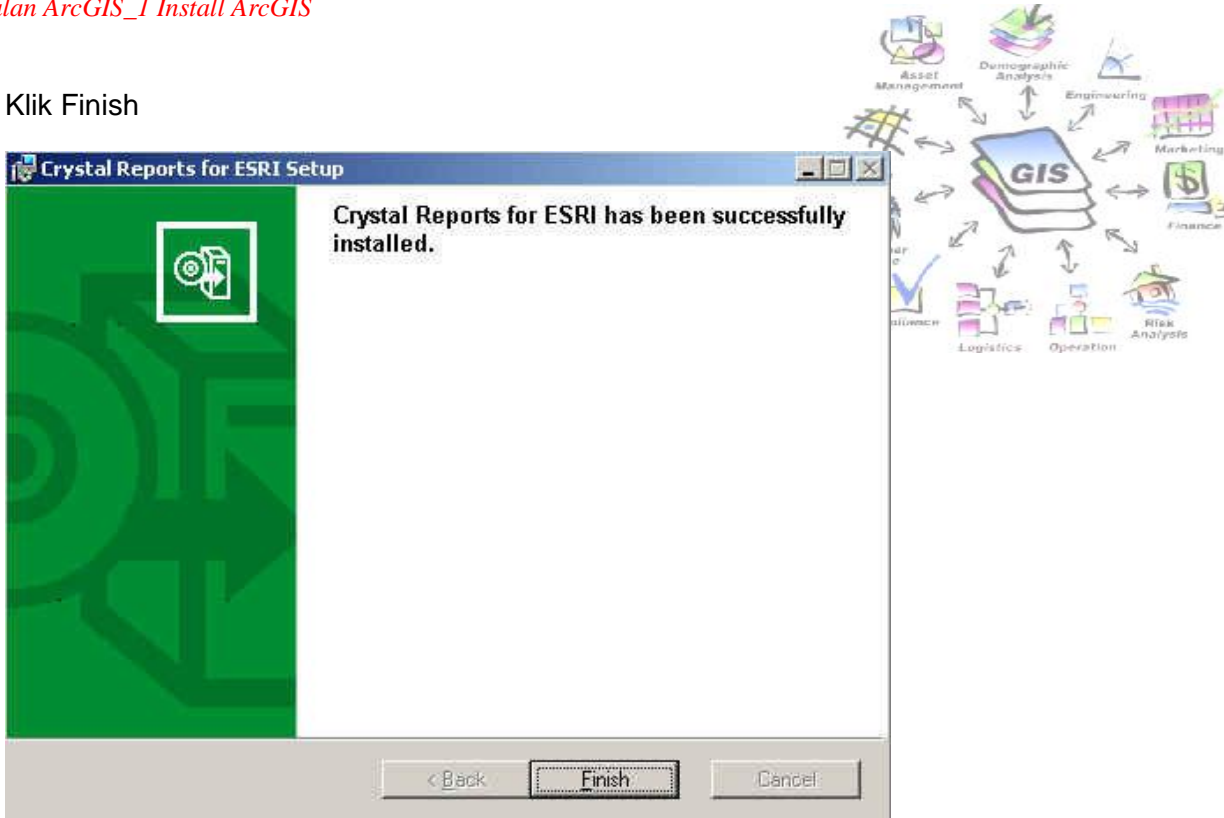

23. Yang terakhir Install ArcGIS License Manager, klik Install ArcGIS License **Manager** 

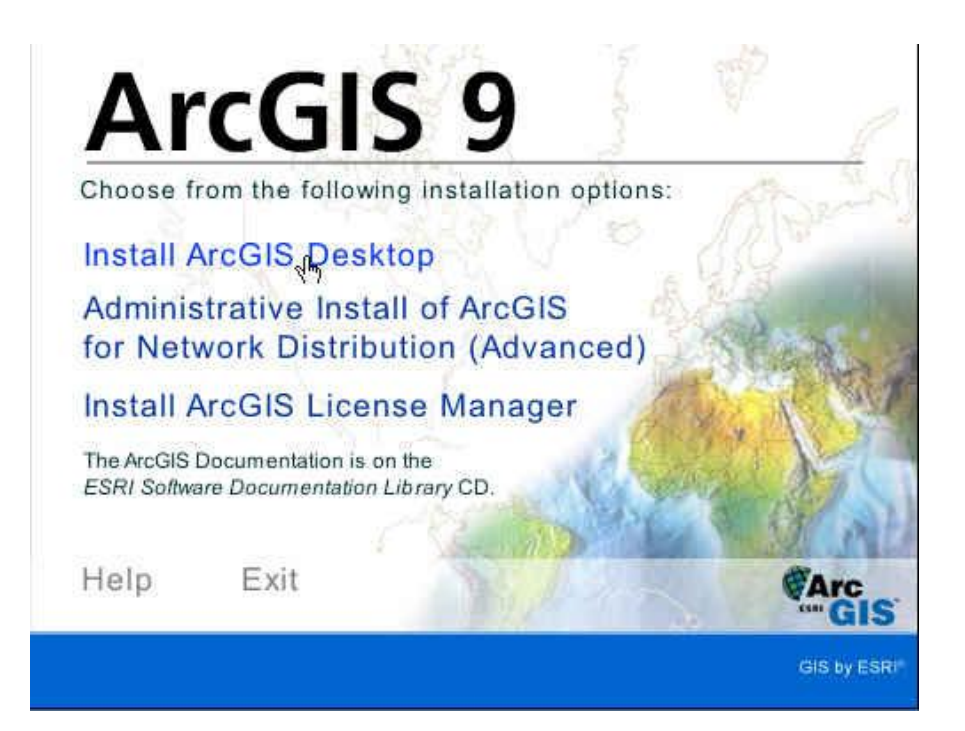

24. Chek I received the license file by email and have saved it to disk, kemudian cari file License dengan browse, Klik NEXT

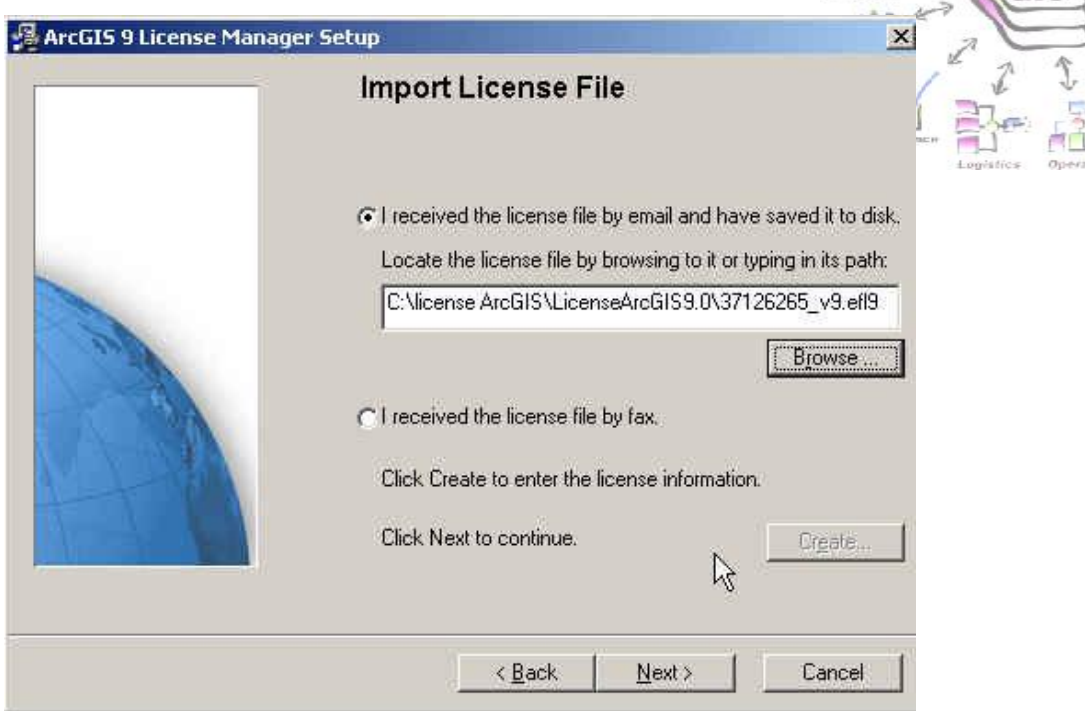

GIS

## 25. Klik Install

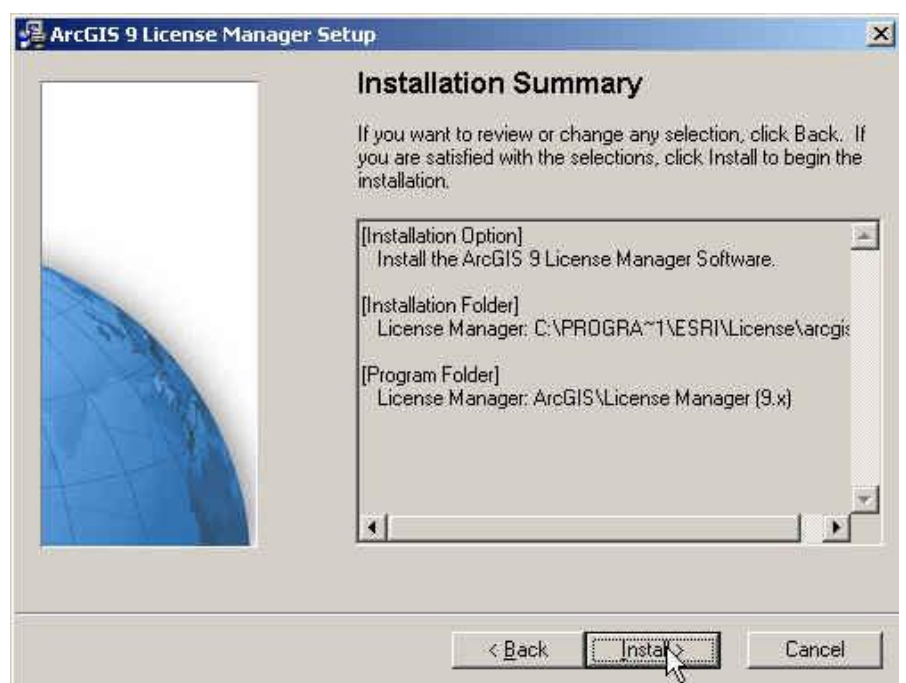

26. Chek Yes, I want to restart my computer now, klik finish

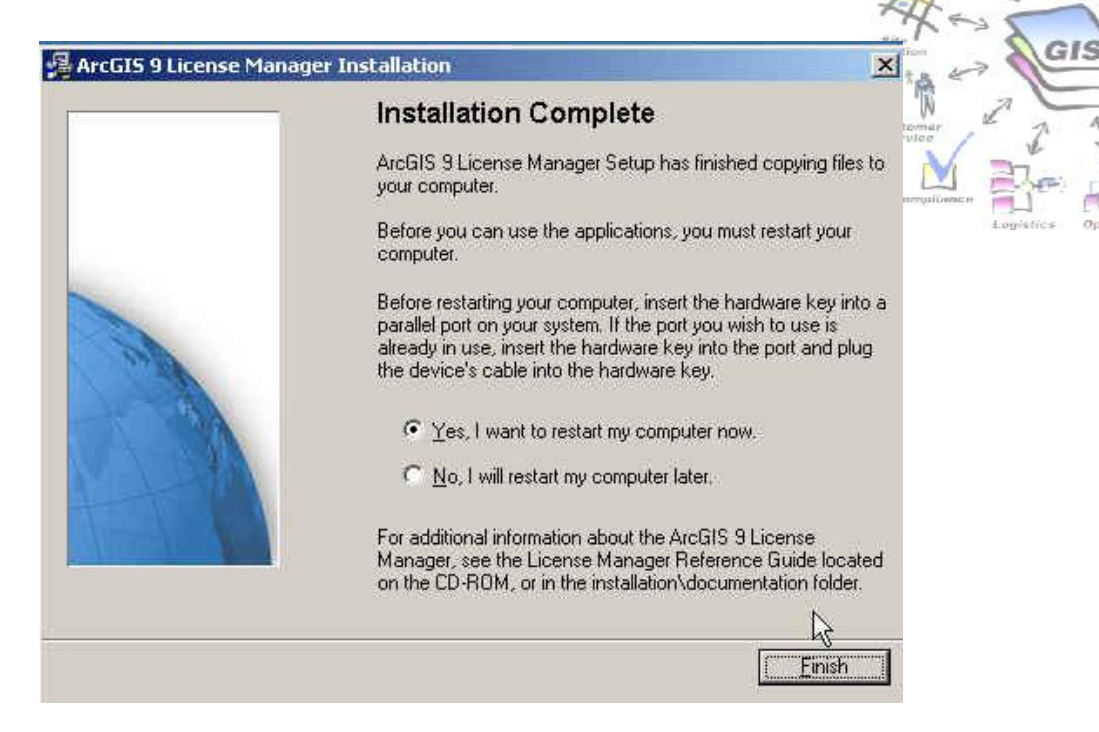

27. Setting Desktop Administrator untuk mengaktifkan Licensinya

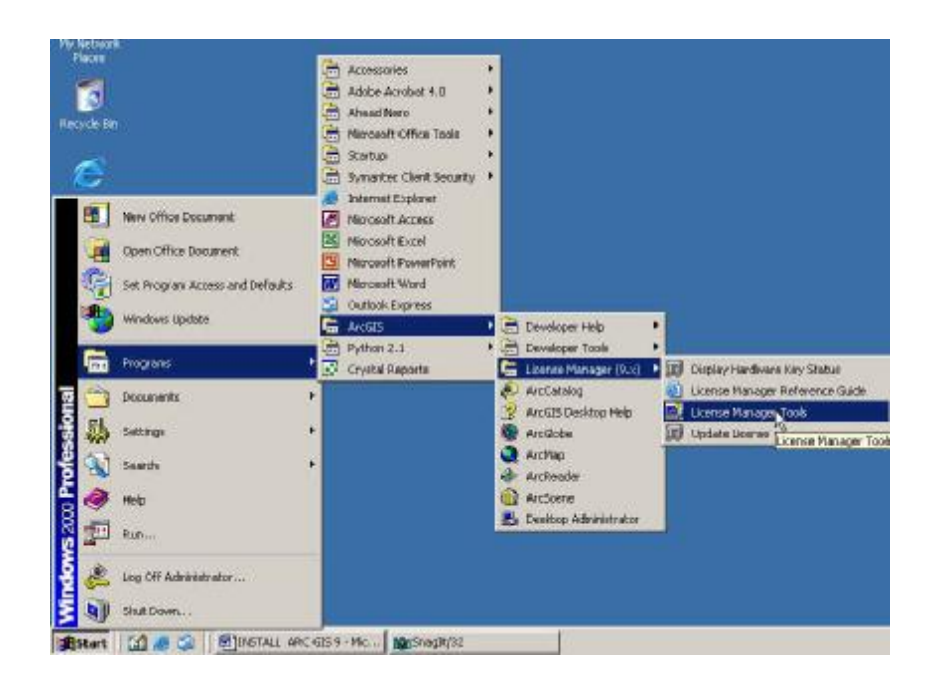

#### *Pengenalan ArcGIS\_1 Install ArcGIS*

28. Chek Configuration Using Service

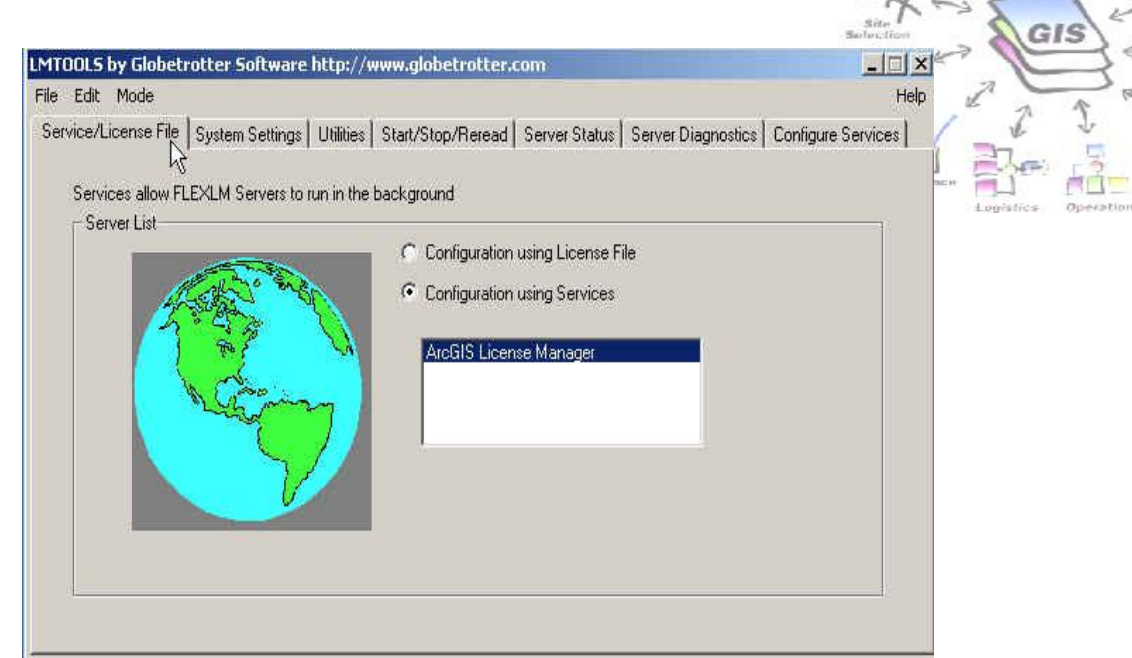

29. Setting Desktop Administrator

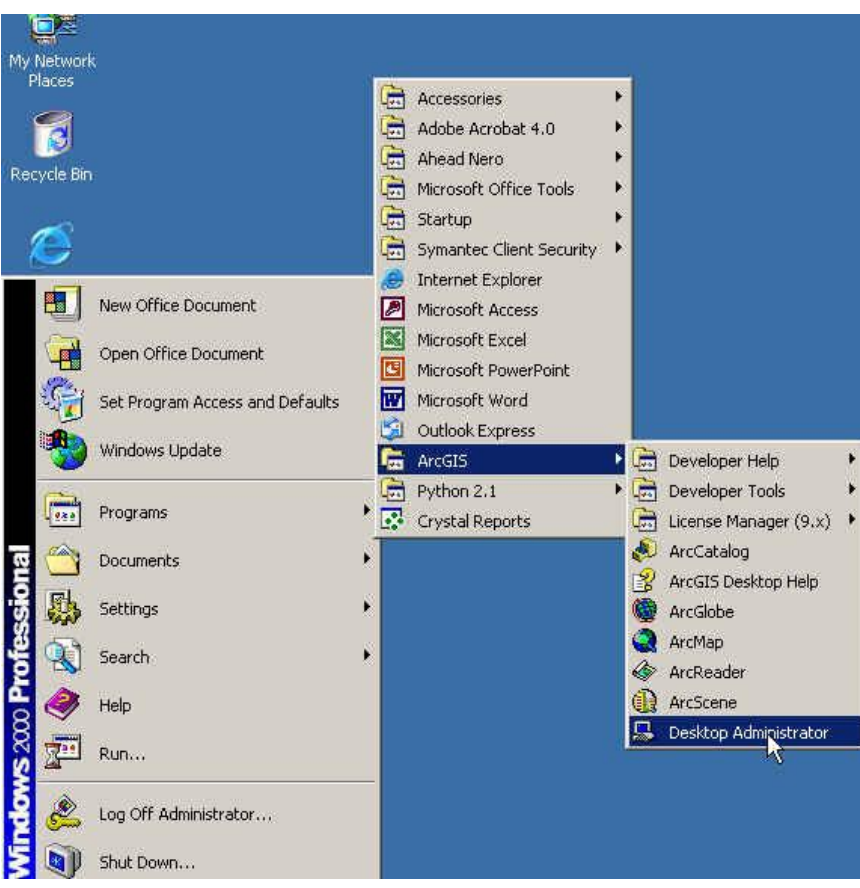

30. Klik Folder Software product, Chek ArcEditor (Floating)

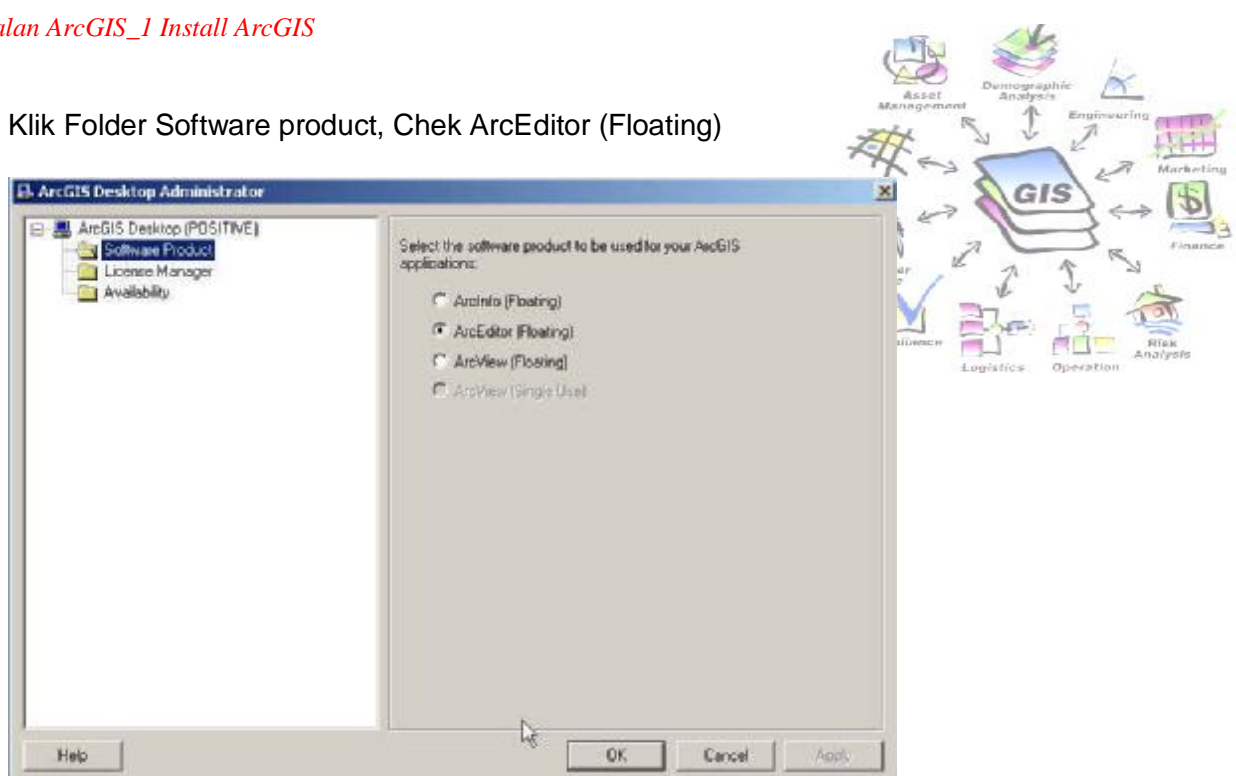

31. Klik Folder License Manager, Klik Change, Klik Browse , cari computer server, klik OK

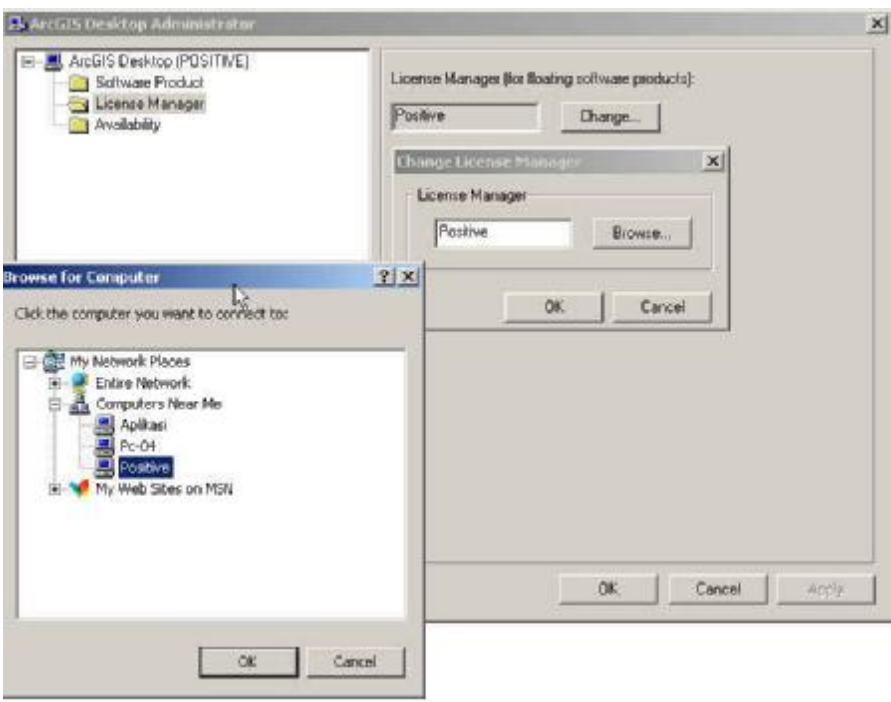

Dengan demikian Software ArcGIS 9 sudah dapat digunakan.